サウンド(リアルテック オーディオ)ドライバーアップデート手順書

(Version 6.0.9394.1)

公開日 2022/10/25

本書では、サウンドドライバーをアップデートする手順について説明します。

【ご注意】

- ・ 対象機種以外では、サウンドドライバーのアップデートを行えません。ご使用され ている機種が対象機種であることを今一度ご確認ください。
- ・ アップデートを実行する際は、必ず「管理者」の権限のユーザーでサインインして ください。(ユーザーの切り替え機能を使わずにコンピューターの管理者の権限で サインインして操作してください。)
- ・ ウィルス駆除ソフトウェア等が常駐している場合は、常駐を解除してください。(サ ウンドドライバーのアップデート完了後には元にお戻しください。)

【お願い】

アップデートを行う際には、以下の事項をお守りください。

- ・ AC アダプター、および充分に充電されたバッテリーパックを接続しておい てください。
- ・ ネットワークに接続している場合は切断しておいてください。(アップデー トプログラムのダウンロード時を除く。)
- ・ LAN ケーブルは外してください。(アップデートプログラムのダウンロード 時を除く。)
- ・ USB 機器等の周辺機器はすべて外してください。
- ・ アップデートプログラム以外のアプリケーションソフトはすべて終了して ください。

#### 【アップデート方法】

サウンドドライバーのアップデートは下記の流れで行います。

- 1. サウンドドライバーのアップデート要否確認
- 2. サウンドドライバーアップデートプログラムのダウンロードと展開
- 3. サウンドドライバーのアップデート
- 4. アップデート後の確認

### アップデートは、必ず最後まで行ってください。途中で中断した場合、正常動作は保証さ れません。

- 1. サウンドドライバーのアップデート要否確認
- (1) (スタートボタン)を右クリックします。
- (2) 表示されたメニューの[デバイスマネージャー]をクリックします。「ユーザー アカ ウント制御」の画面が表示された場合は、[はい]をクリックします。
- (3) [サウンド、ビデオ、およびゲームコントローラー]をダブルクリックし、その下に ある[Realtek(R) Audio]をダブルクリックします。

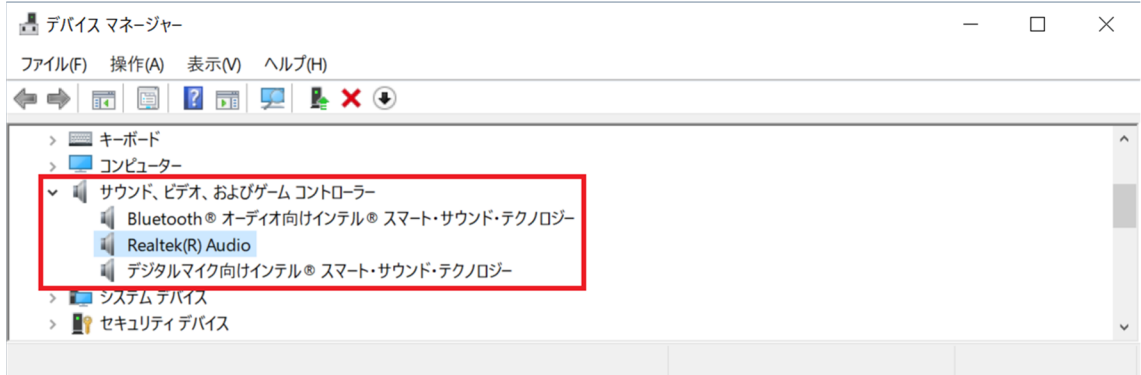

(4) 「ドライバー」タブを開きバージョンを確認してください。

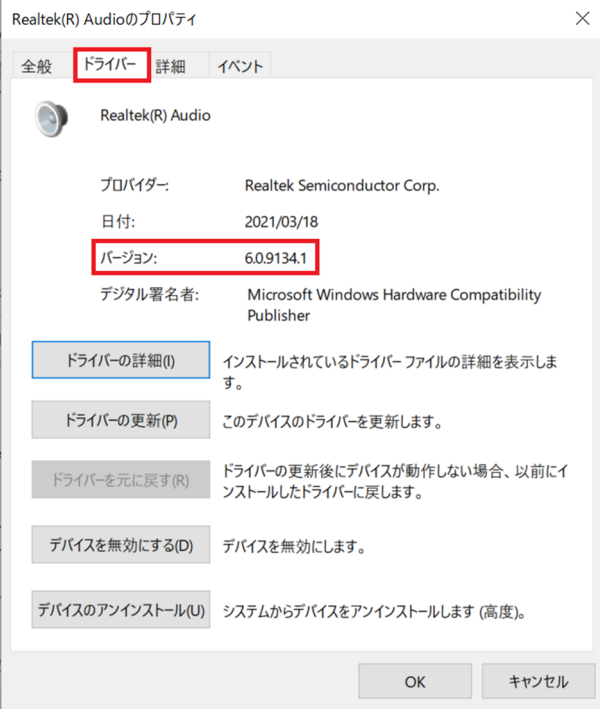

・ バージョンが「6.0.9394.1」より古い場合 (「 6.0.9134.1」や「 6.0.9186.1」、 「6.0.9333.1」等の場合)

サウンドドライバーのアップデートが必要です。

・ バージョンが「6.0.9394.1」の場合、または、それより新しい場合

サウンドドライバーはアップデート済みです。(アップデートは不要です。)

(5) [OK]をクリックし、「Realtek(R) Audio」のプロパティ画面を閉じます。

サウンドドライバーのアップデートが必要な場合、「2.サウンドドライバーアップデートプ ログラムのダウンロードと展開」にお進みください。

#### 2. サウンドドライバーアップデートプログラムのダウンロードと展開

- (1) サウンドドライバーアップデートプログラム(sound\_rtk9394.exe)をダウンロードして ください。
- (2) ダウンロードしたサウンドドライバーアップデートプログラムをダブルクリックして 実行します。「ユーザー アカウント制御」の画面が表示された場合は、[はい]をクリッ クします。
- (3) 使用許諾契約の画面が表示されますので、内容をよくお読みいただき、[はい]をクリッ クしてください。
- (4) 展開先フォルダを設定する画面が表示されます。展開先フォルダは、プログラムが自動 的に作成しますので、特に変更する必要はありません。 (標準では C:\util2\drivers\sound\_rtk9394)
- (5) [OK]をクリックします。しばらくして展開が完了すると、展開先フォルダが開きますの で、そのままお待ちください。(展開先フォルダが開くまで 1 分以上かかる場合があり ます。)

## 3. サウンドドライバーのアップデート

- (1) 展開先フォルダ内の、[Pinstall](拡張子を表示している場合は [Pinstall.bat])を 右クリックし、[管理者として実行]をクリックします。「ユーザー アカウント制御」の 画面が表示された場合は、[はい]をクリックします。
- (2) 「C:\windows\System32\cmd.exe」画面が表示され、サウンドドライバーのアップデー トが行われます。この画面が消えればアップデート完了です。 (FC:\windows\System32\cmd.exe」画面が消えるまで数分以上かかる場合があります。)

[注意]

「C:\windows\System32\cmd.exe」画面の内側(黒い部分)をクリックしないでください。 クリックすると、「C:\windows\System32\cmd.exe」画面が編集モードに入り、サウン ドドライバーのアップデートが一時停止されます。

「C:\windows\System32\cmd.exe」画面が編集モードに入った場合には、以下の図に示 すような白いカーソルが表示されます。この場合には、「C:\windows\System32\cmd.exe」 画面の内側(黒い部分)を右クリックしてください。編集モードが終了し、サウンドド ライバーのアップデートが再開されます。

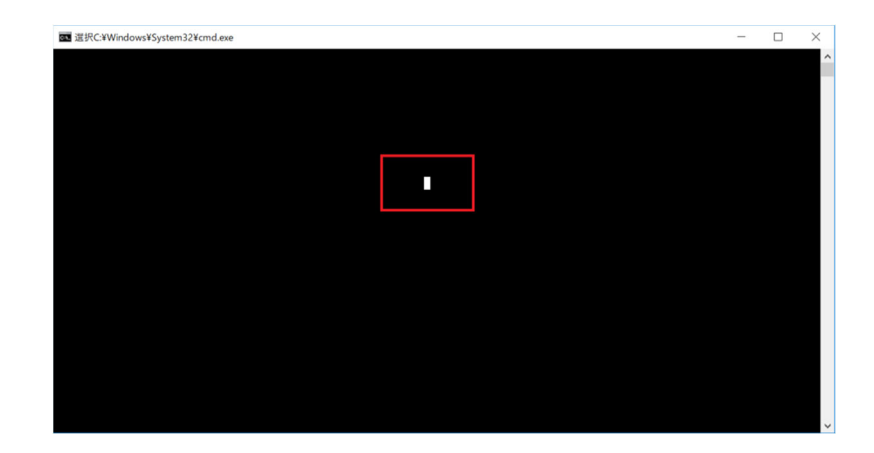

- (3) コンピューターを再起動します。
- (4) サインイン後、「C:\windows\System32\cmd.exe」画面が短時間表示される場合がありま す。消えるまで、そのままお待ちください。

# 4. アップデート後の確認

(1) 「1. サウンドドライバーのアップデート要否確認」と同手順で、サウンドドライバー がアップデート済みであることを確認してください。

以上でアップデート作業は完了です。